# Как подключить Zoom

#### Включаете браузер ("Гугл" или "Оперу")

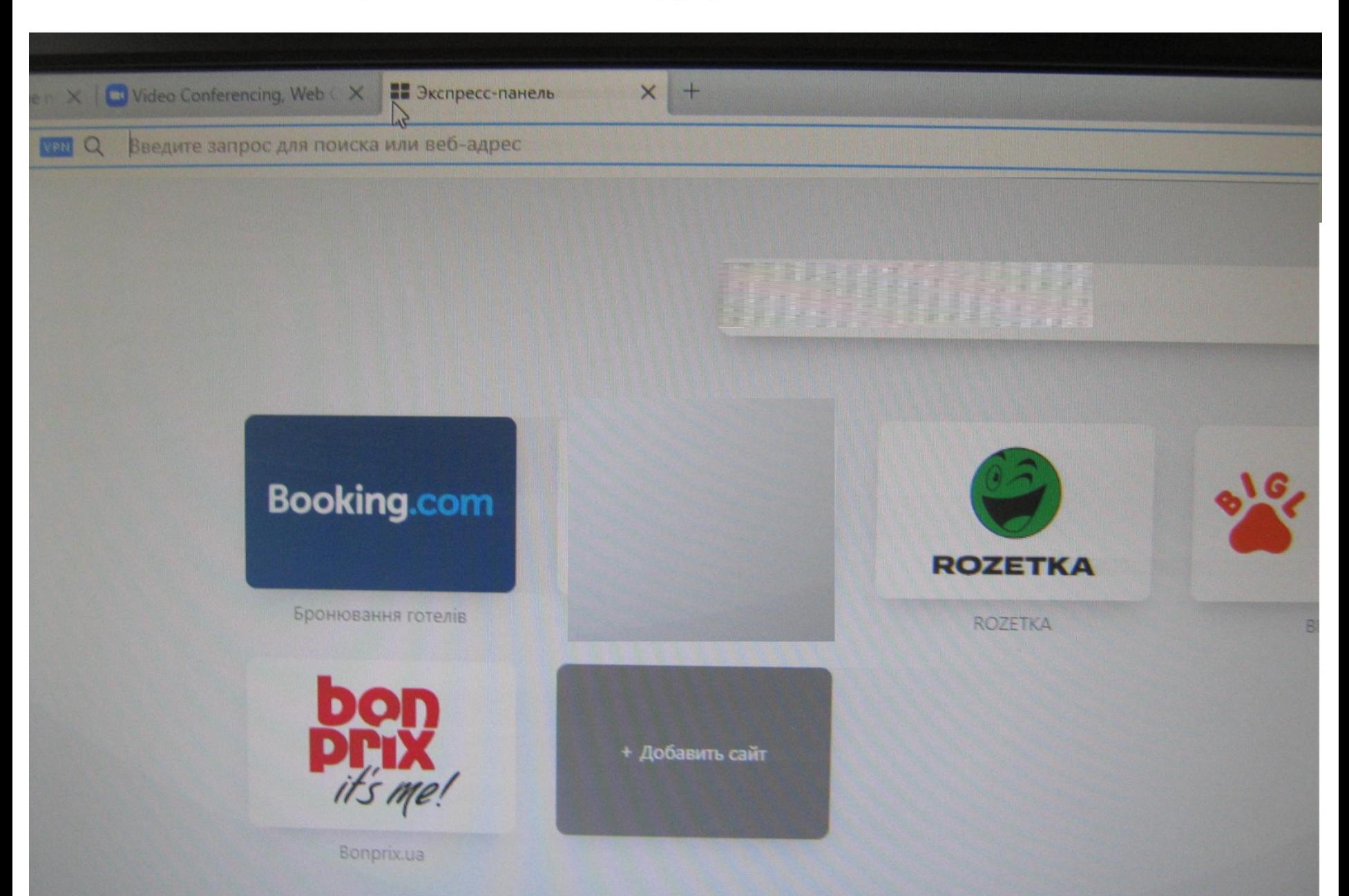

В поисковой строке вверху набираете на ангд. языке ZOOM.US и нажимаете **Enter** 

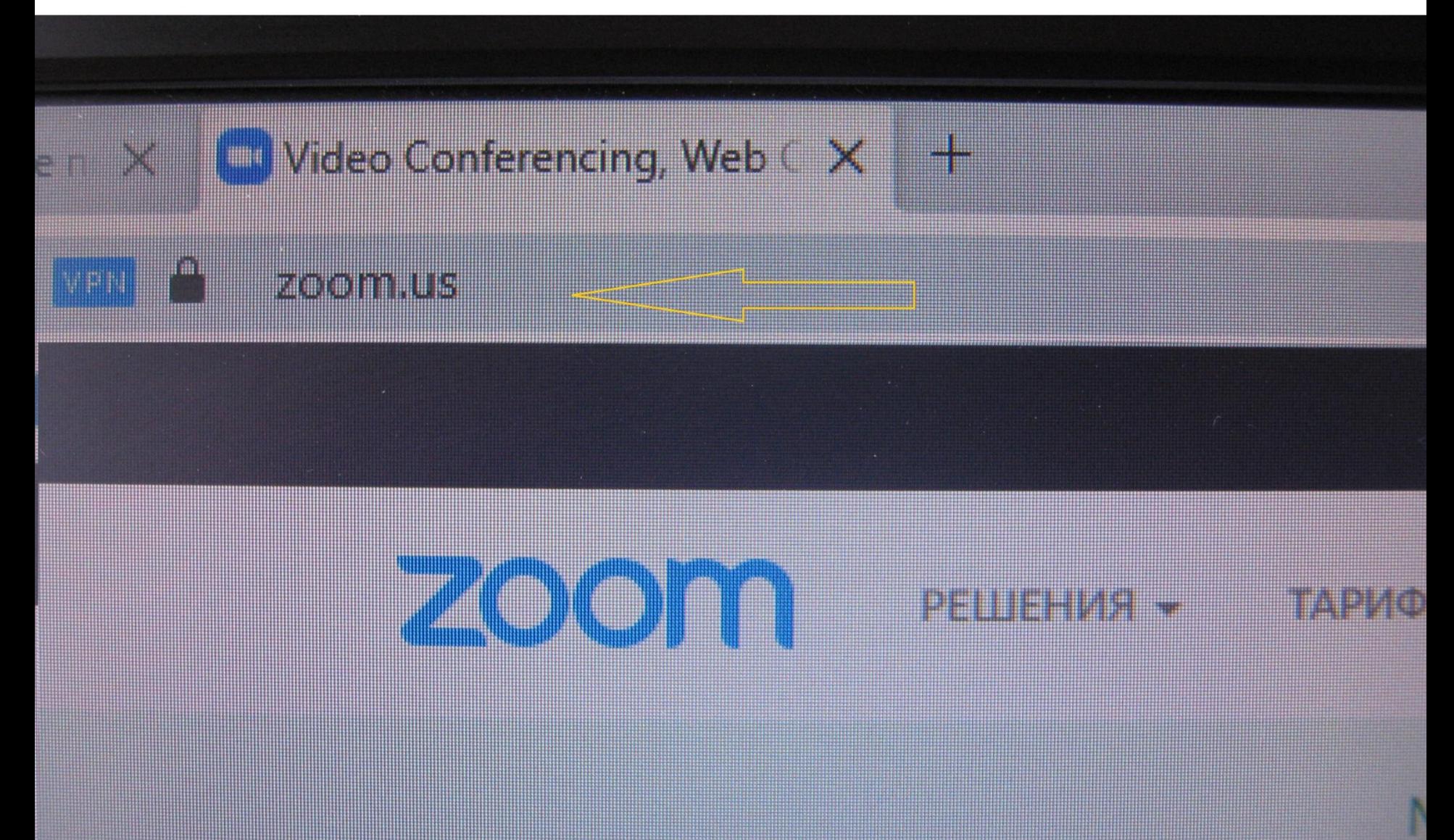

#### ВОЙТИ В СИСТЕМУ

ЗАРЕГИСТРИРУЙТЕСЬ БЕСПЛАТНО

#### бы узнать больше.

ic Quadrant for Meeting Solutions

### Открываете сайт и на главной странице находите надпись на красной строке "ЗАРЕГИСТРИРОВАТЬСЯ БЕСПЛАТНО" и нажимаете её.

#### **BALLA TINA BALLAR TEMPA**

## В целях проверки подтвердите свою дату рождения.

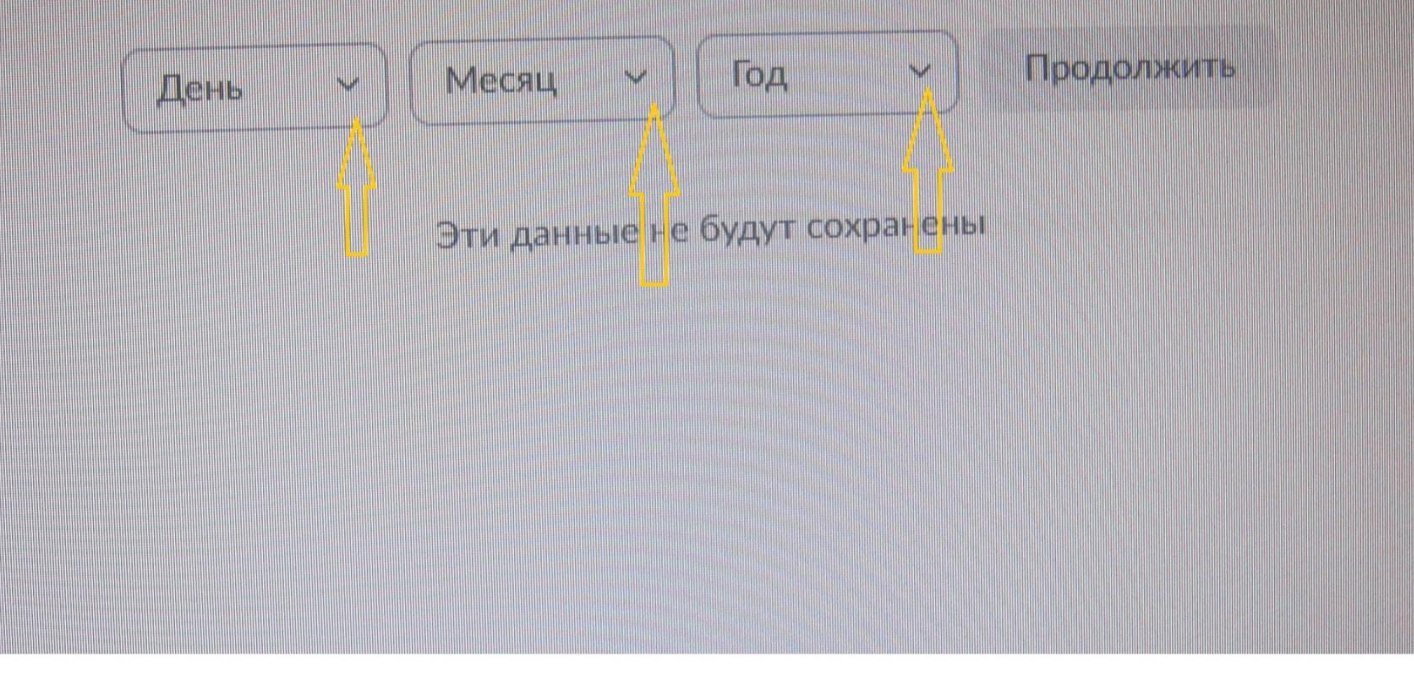

"Зум" попросить вас назвать дату рождения. Выберите, нажимая на стрелочки.

#### В целях проверки подтвердите свою дату рождения.

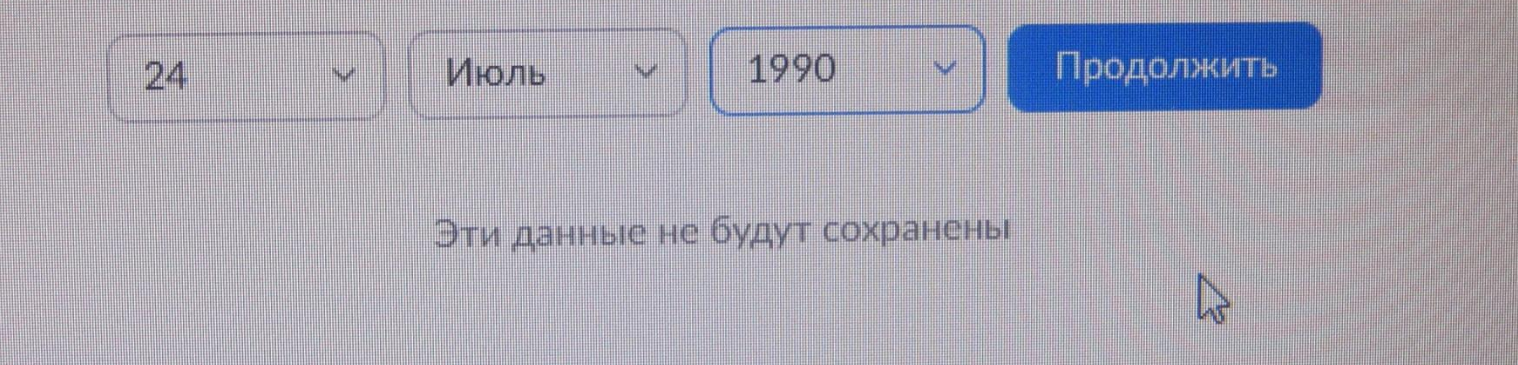

#### Бесплатная регистрация

Ваш рабочий адрес электронной почты

Для защиты Zoom используется система reCAPTCHA. На приложение Zoom распространяются политика конфиденциальности и условия обслуживания.

Регистрация

 $\mathbb{Z}$ Уже есть учетная запись? Войти в систему.

# Напишите свой и-мейл: **ТОТ, КОТОРЫМ ПОСТОЯННО**

**ПОЛЬЗУЕТЕСЬ.** 

Вход с помощью Facebook

# адреса нажмите «РЕГИСТРАЦИЯ»

# После набора электронного

Регистрация

Для защиты Zoom используется система reCAPTCHA. На приложение Zoom распространяются политика конфиденциальности и условия обслуживания.

cvetochek@ukr.net

Ваш рабочий адрес электронной почты

#### Бесплатная регистрация

После этого в браузере откройте дополнительную страницу (наверху сверху + возле той страницы, что уже открыта) и откройте свою почту.

чтобы приступить к использованию Zoom.

Нажмите по ссылке подтверждения в электронном письме,

Мы отправили электронное письмо по адресу cvetochek@ukr.net

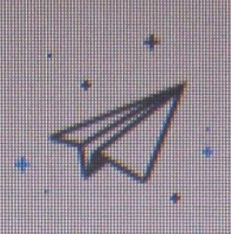

## Найдите письмо от «Зум» «Активируйте свою учётную запись» и следуйте указаниям в письме.

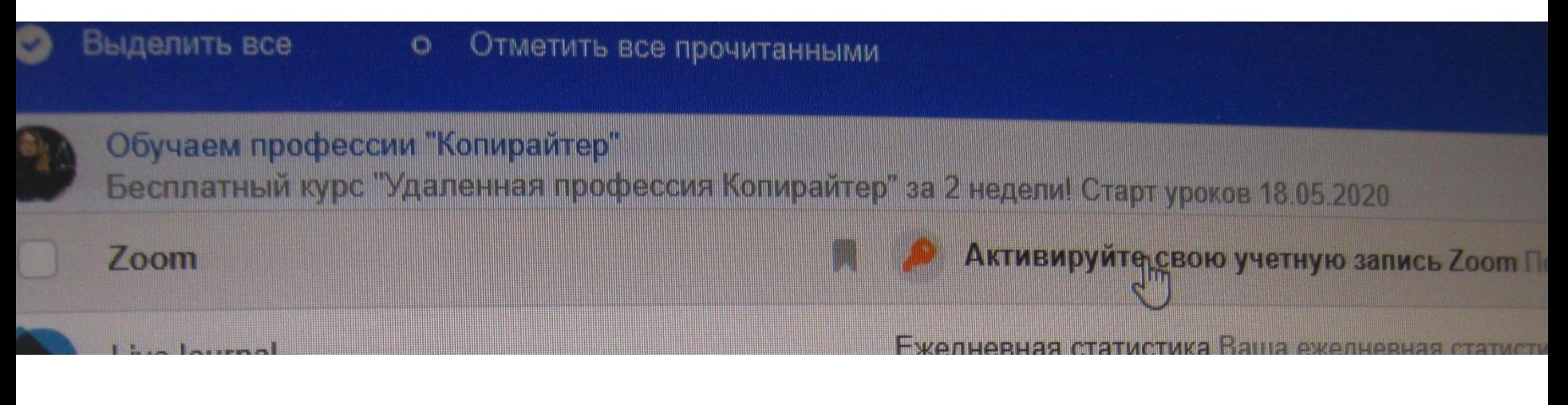

**The South And All and Accord Advisor Channel Indian Indian Indian Indian Indian Indian Indian Indian Indian Indian** 

вляем с регистрацией Zoom!

активировать вашу учетную запись, нажмите кнопку ниже для подтвер

еса электронной почты:

Активировать учетную запись

кнопка выше не работает, скопируйте в ваш браузер следующий адрес:

Mus04web.zoom.us/activate?code=bo0fY3RNoCR\_NQSr8Bua8urgGq8v

2c.BQgAAAFyF640IQAnjQAPb2x5ZXR0YUBtYWIsLnJ1AQBkAAAWWTN

TIFTMHWIWkwzQQAAAAAAAAAAAAEfr=signup

получения дополнительной помощи посетите наш Центр поддержки.

Нажимаете «НЕТ».

Вас спросят, регистрируетесь вы от школы. Нет, вы не представляете свою школу, официальную страницу создаст директор.

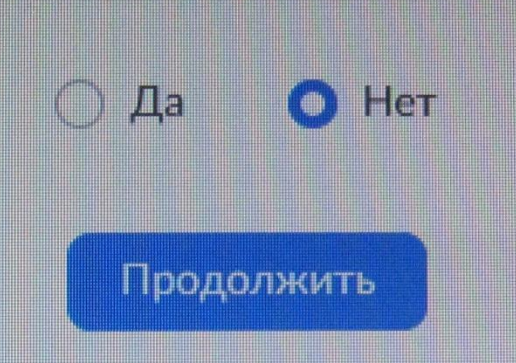

Are you signing up on behalf of a school?

## Добро пожаловать в Zoom

Здравствуйте, oly\*\*\*@\*\*\*ru Ваша учетная запись успешно создана. Введите имя и создайте пароль для продолжения.

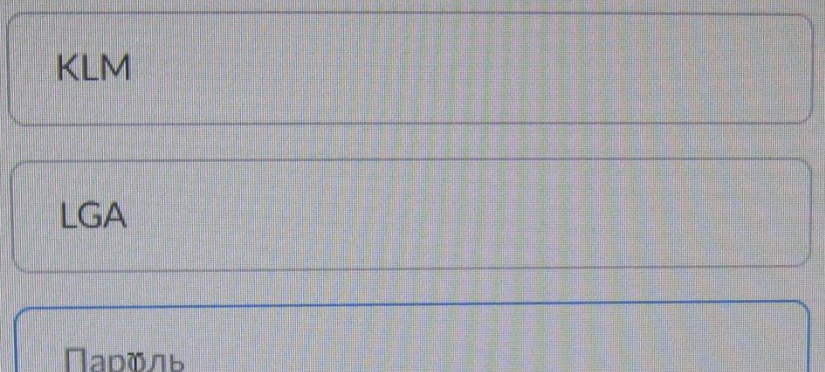

Пароль должен:

- Состоять как минимум из 8 символов
- Содержать как минимум 1 букву (а, b, с...)
- 

# Заполняете форму: **ФАМИЛИЮ, ИМЯ, ПРИДУМЫВАЕТЕ ПАРОЛЬ. Нажимаете «Продолжить»**

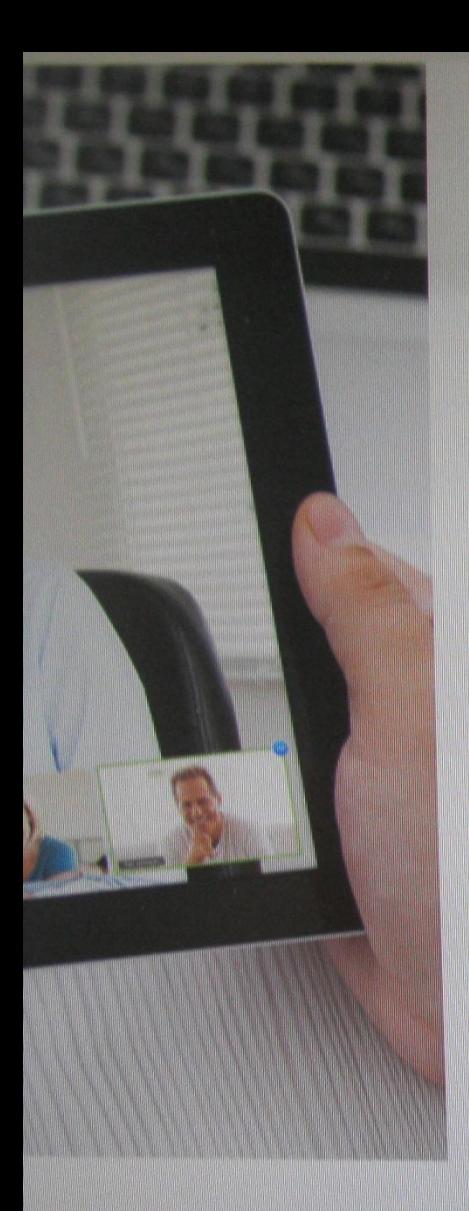

### Добро пожаловать в Zoom

Здравствуйте, oly\*\*\*@\*\*\*ru Ваша учетная запись успешно создана. Введите имя и создайте пароль для продолжения.

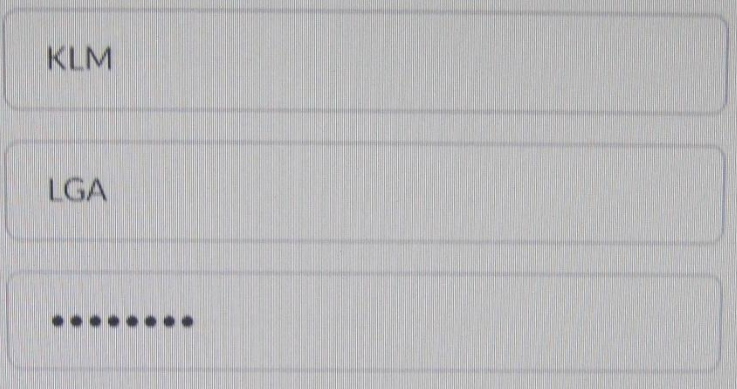

Пароль должен:

- Состоять как минимум из 8 символов
- Содержать как минимум 1 букву (а. b, с...)
- Содержать как минимум 1 цифру (1, 2, 3...)
- Включать строчные и прописные (заглавные) буквы

Регистрируясь, я принимаю Политику конфиденциальности и Условия предоставления услуг.

**Продолжить** 

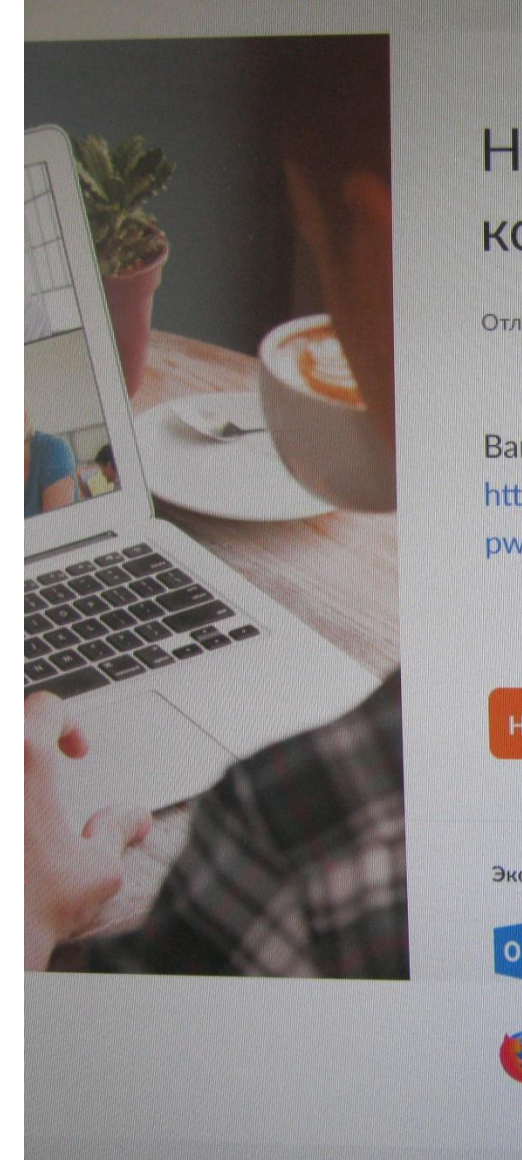

#### Начните вашу тестовую конференцию.

Отлично! Теперь пора начать конференци

Ваш url персональной конференции: https://us04web.zoom.us/j/8311746645? pwd=STdININPYWFjemxnN0IOU2NEdm9odz09

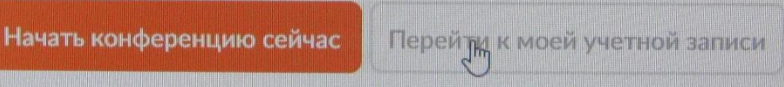

Экономьте время, планируя ваши конференции прямо в календаре.

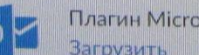

Плагин Microsoft Outlook Загрузить

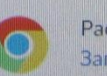

Расширение Chrome Загрузить

Дополнение Firefox **Загрузить** 

△ E d) ENG

#### Нажимаете на url тестовой конференции.

# Следите внимательно за загрузкой! Без этой загрузки вы не сможете участвовать в конференциях, несмотря на регистрацию.

Если она не началась, загрузите приложение здесь.

Загрузка начнется автоматически через несколько секунд.

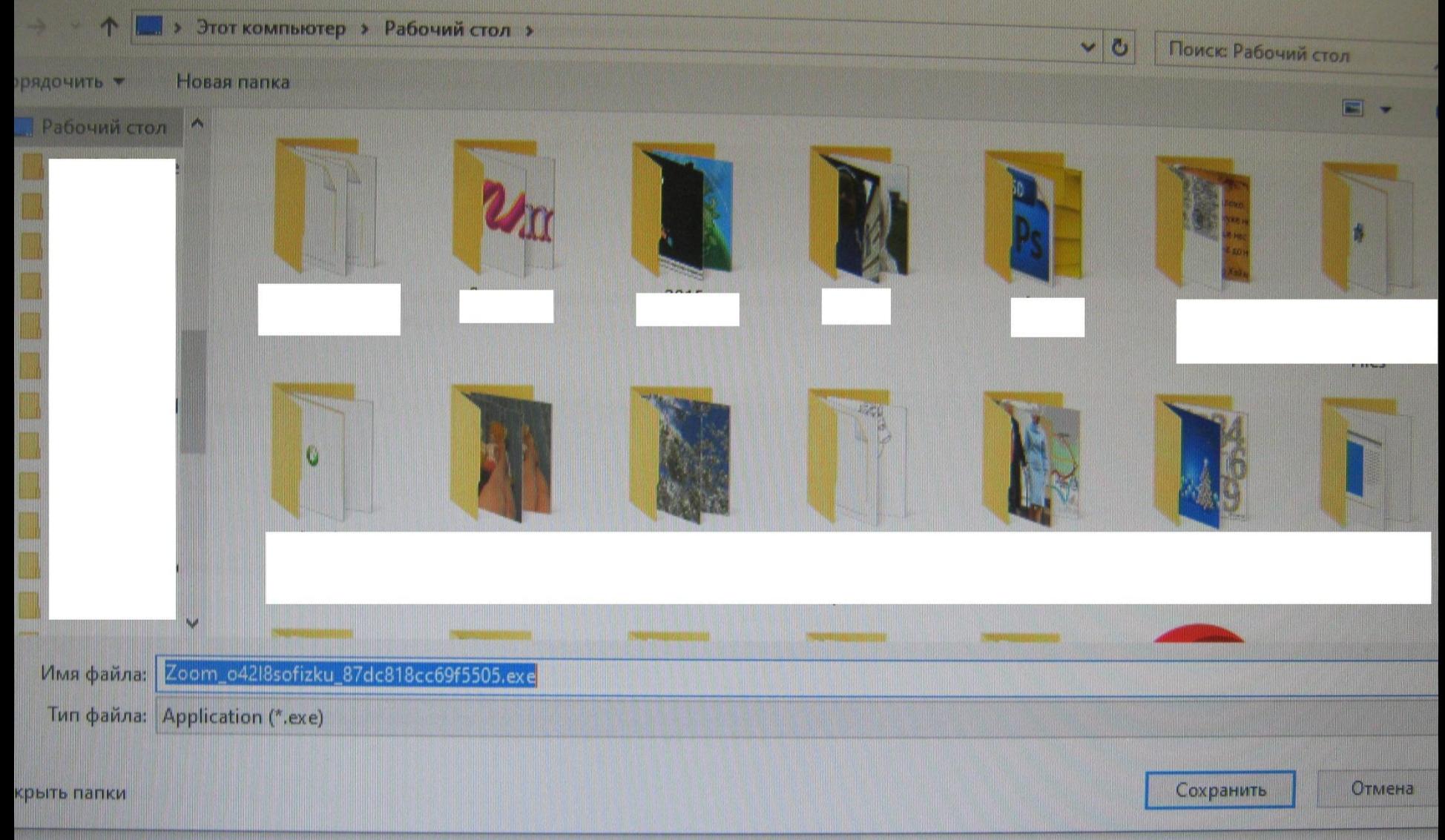

# Нажимаете «СОХРАНИТЬ»

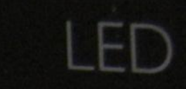

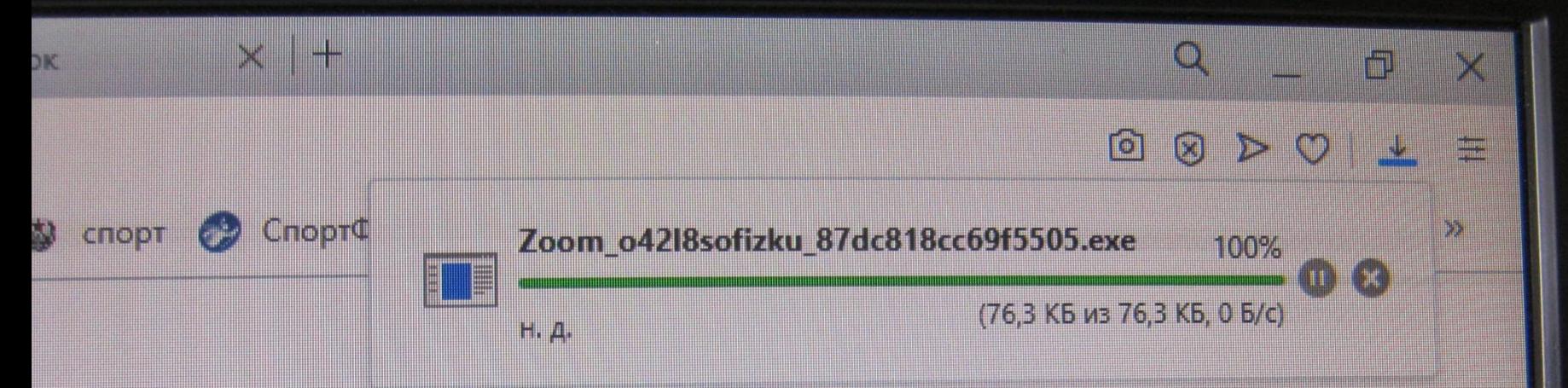

## Вот этот файлик сохраняется.

Без сохранения этого файлика миссия будет невыполненной!

Войти в аудиоконференцию с компьютера

# Заходите в «Зум» и проверяете.

# Слева внизу в углу вы можете отключить или включить звук или видео.

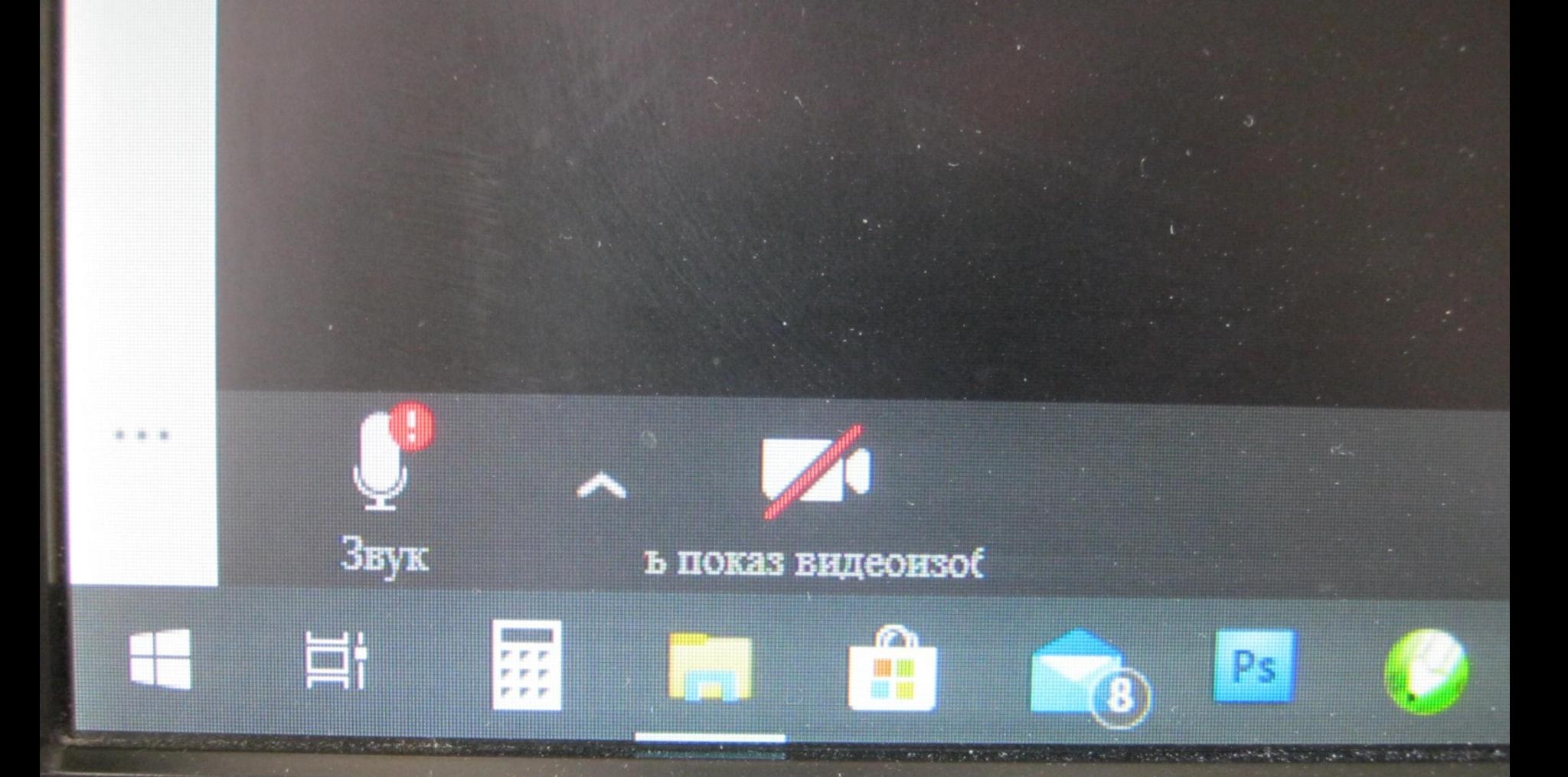

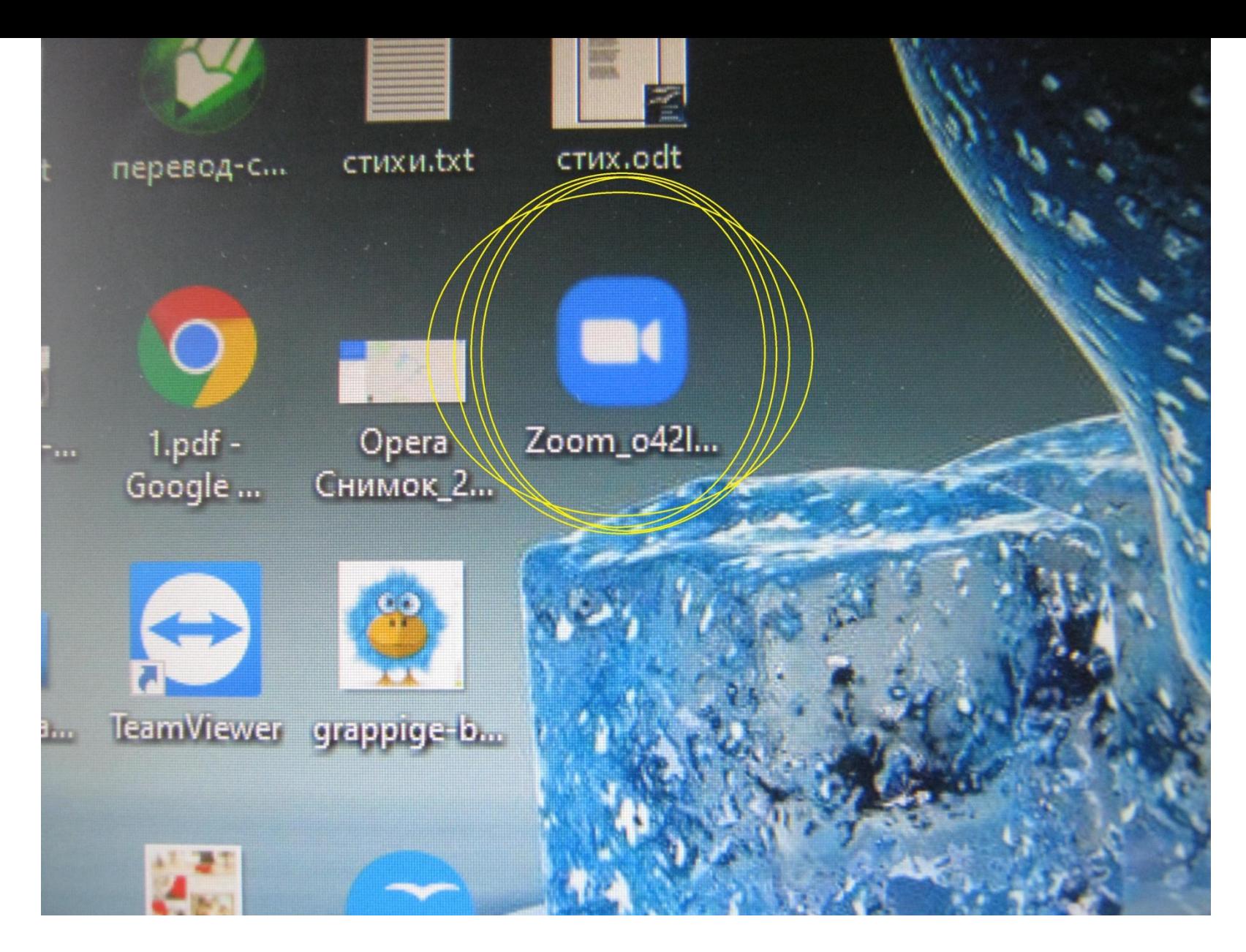

**На вашем рабочем столе на главном экране должен появиться значок «Зума».**

**Это означает, что вы готовы участвовать в конференциях!**